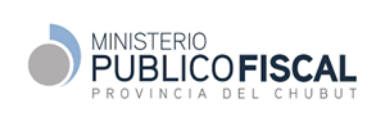

Procedimento de Gestión

# **PROCEDIMIENTO ESPECIFICO GESTIÓN DE INTERVENCIONES TELEFÓNICAS DIFERIDAS CON DISTRIBUCIÓN DIGITAL DA.Ju.De.CO.**

# **MPF-INF-PE-02-00**

**Revisión 1**

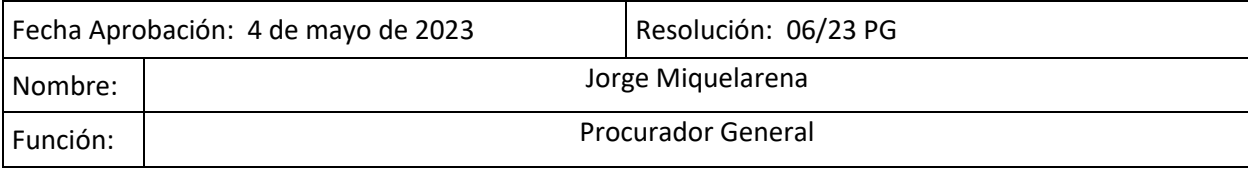

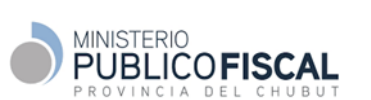

# <span id="page-1-0"></span>Índice

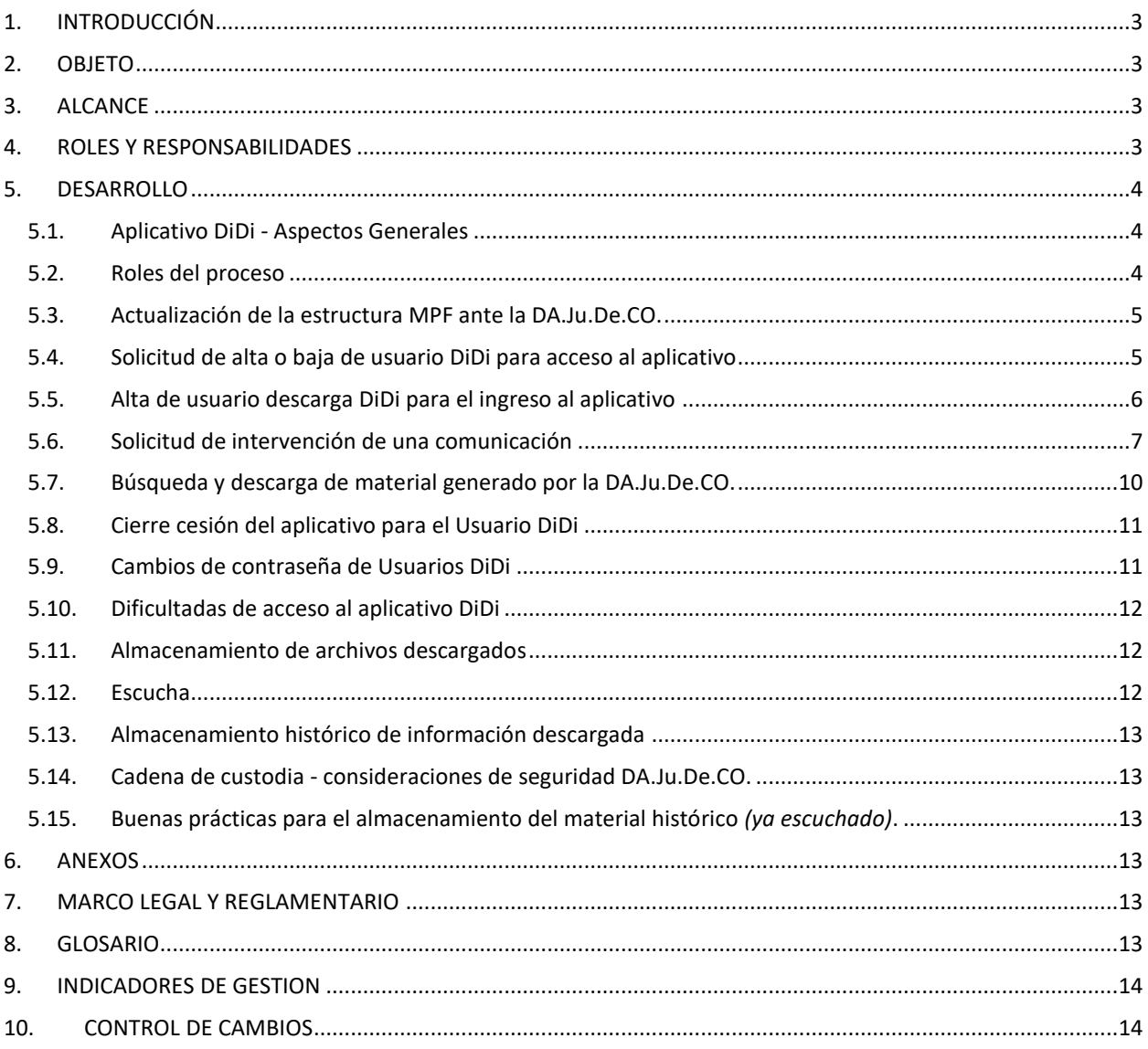

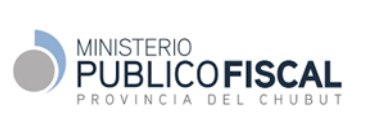

# <span id="page-2-0"></span>**1. INTRODUCCIÓN**

La Dirección de Asistencia Judicial de Delitos Complejos y Crimen Organizado (DA.Ju.De.CO.), de la Corte Suprema de Justicia de la Nación, realiza intervenciones telefónicas ordenadas por autoridad competente, y la distribución digital diaria (DiDi) del material producido a todo el país.

La descarga, uso y resguardo del material suministrado por la DA.Ju.De.CO. , requiere de una adecuada definición de tareas y responsabilidades para asegurar la cadena de custodia como así también para evitar sobrecargas de tráfico en la red VPN del Poder Judicial provincial.

# <span id="page-2-1"></span>**2. OBJETO**

Establecer la secuencia de tareas requeridas para la solicitud y descarga digital del material producido por la DA.Ju.De.CO. en el marco de las intervenciones telefónicas diferidas solicitadas por un Fiscal del Ministerio Público de la provincia del Chubut.

# <span id="page-2-2"></span>**3. ALCANCE**

El presente procedimiento abarca a todas las solicitudes de intervención que sean requeridas a la DA.Ju.De.CO.., y el acceso a las mismas mediante descargas digitales a través del aplicativo DiDi.

# <span id="page-2-3"></span>**4. ROLES Y RESPONSABILIDADES**

# 4.1. Fiscal Jefe

a. Solicitar altas y bajas de Usuarios DiDi a la DA.Ju.De.CO.

# 4.2. Fiscal General

a. Solicitar a la DA.Ju.De.CO. la intervención de comunicaciones de acuerdo al Código de Procedimiento Penal y lo estipulado en el presente procedimiento.

b. Administrar las contraseñas de desencriptación de manera segura y confidencial.

c. Designar a los Usuarios DiDi en las solicitudes de intervenciones requeridas.

d. Designar a los Usuarios Escucha de las intervenciones en cada caso.

e. Supervisar la cadena de custodia de las contraseñas de desencriptación.

# 4.3. Usuario Descarga Didi

a. Acceder al aplicativo DiDi y realizar las descargas, descompresión y desencriptación del material solicitado.

c. Resguardar la confidencialidad del material descargado.

# 4.4. Usuario Escucha

a. Administrar el material desencriptado de manera segura.

b. Resguardar la confidencialidad del material utilizado.

# 4.5. Delegado de Informática

a. Asistir a los Fiscales y Usuarios con aspectos asociados al aplicativo DiDi.

b. Solicitar a la Secretaría de Informática del STJ el acceso a la red VPN de los Usuarios DiDi.

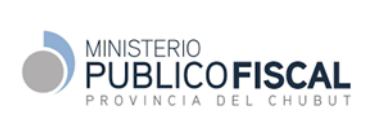

# 4.7. Referente Institucional

a. Mantener actualizada la estructura de Fiscales de las distintas circunscripciones ante la DA.Ju.De.CO. Informar altas y bajas.

b. Mantener el contacto con la DA.Ju.De.CO. antes requerimientos de cambios, consultas, etc.

### 4.8. Referente Técnico

a. Mantener el contacto con la DA.Ju.De.CO. antes requerimientos de cambios, consultas en relación a temas operativos del aplicativo.

b. Nexo con la Secretaría de Informática Jurídica del STJ por temas operativos del aplicativo.

# <span id="page-3-0"></span>**5. DESARROLLO**

# <span id="page-3-1"></span>**5.1. Aplicativo DiDi - Aspectos Generales**

La DA.Ju.De.CO. coloca el producido de las comunicaciones intervenidas en un aplicativo web denominado DiDi (Distribución Digital) desde donde la autoridad solicitante (en el presente procedimiento una Oficina Fiscal del MPF) podrá realizar las descargas para la escucha.

Para ello, el Fiscal Jefe deberá solicitar a la DA.Ju.De.CO. el alta de hasta dos (2) Usuarios de Descarga DiDi por Oficina Fiscal, quienes serán los autorizados para acceder al aplicativo DiDi y descargar el material encriptado, una vez producida la intervención y almacenada en el mencionado aplicativo.

Cada requerimiento de intervención telefónica será solicitado por un Fiscal al Juez de la causa. Autorizado por este, el Fiscal solicitará a la DA.Ju.De.CO. la intervención, especificando los números telefónicos a intervenir y los usuarios Didi que serán autorizados para la descarga.

Por correo electrónico la DA.Ju.De.CO. enviará a la autoridad solicitante (Fiscal) una contraseña que será la requerida para desencriptar todos los archivos encriptados pertenecientes a una causa.

El Usuario de Descarga Didi descomprimirá y desencriptará los archivos bajados del aplicativo DiDi y los entregará al Usuario Escucha, quien deberá ser autorizado previamente por el Fiscal de la causa.

# <span id="page-3-2"></span>**5.2. Roles del proceso**

A efectos de la implementación del presente procedimiento en una Oficina Fiscal del MPF, se definen los siguientes roles:

- a. Fiscal Jefe: solicita alta y baja de Usuarios de Descarga DiDi.
- b. Fiscal General: solicita la intervención telefónica a la DA.Ju.De.CO., previa autorización del juez, e indica quienes serán los Usuarios habilitados para descargar el material en el aplicativo DiDi y quienes podrán escucharlo. Recibe y administra las contraseñas de acceso a los archivos de escucha.
- c. Usuario de Descarga Didi: es el único con acceso al aplicativo Didi. Tiene a su cargo la descarga del material, el almacenamiento y resguardo del archivo encriptado, y la entrega del material desencriptado al Usuario Escucha. Por cada Oficina Fiscal habrá habilitados dos Usuarios Descarga DiDi que actuarán de manera coordinada. El Usuario Descarga Didi podrá ser también Usuario Escucha.

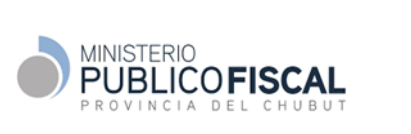

- d. Usuario Escucha: tiene a su cargo la recepción y resguardo del material desencriptado durante su utilización y destino final. El Usuario Escucha **no tiene acceso al aplicativo DiDi** y debe ser designado por el Fiscal de la causa.
- e. Referente Institucional: designado por el Procurador General, nexo entre el MPF y la DA.Ju.De.CO. en temas relativos a la actualización de datos para el normal desempeño del sistema.
- f. Referente Técnico: designado por el Procurador General, nexo entre el MPF con la DA.Ju.De.CO. y la Secretaría de Informática Jurídica - Redes y Comunicaciones del STJ en temas operativos del aplicativo DiDi.

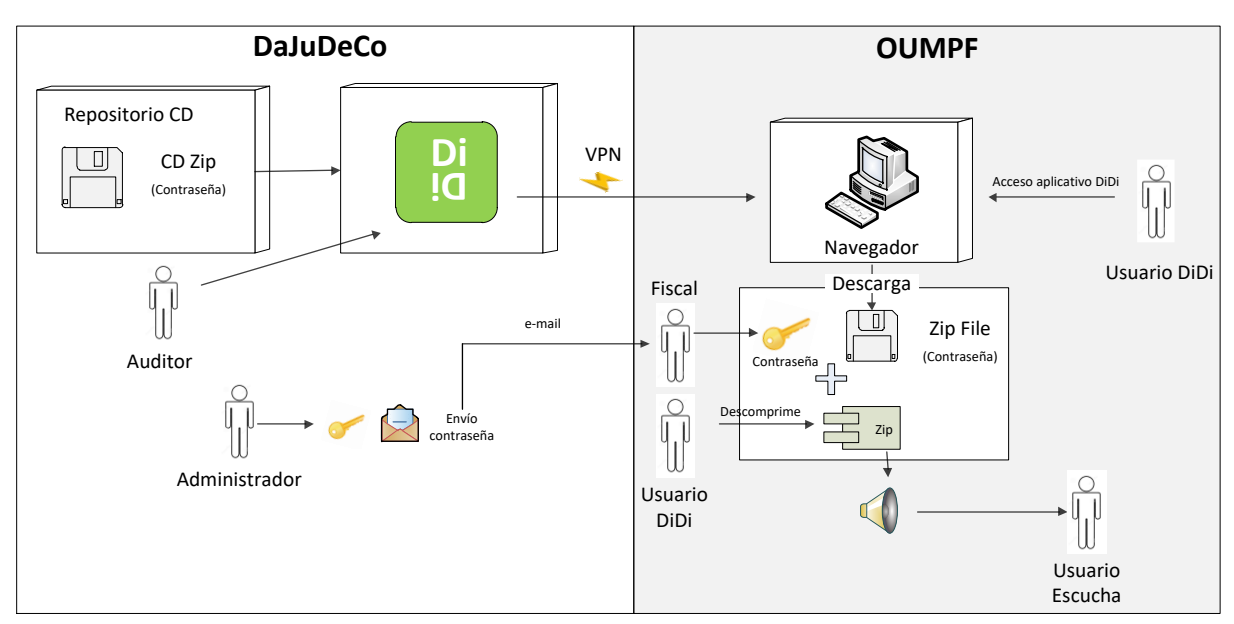

*Responsabilidades e interacción de roles DA.Ju.De.CO.. - OUMPF (adaptación del Manual de Usuario DiDi)*

# <span id="page-4-0"></span>**5.3. Actualización de la estructura MPF ante la DA.Ju.De.CO.**

- a. El Referente Institucional mantendrá actualizada la estructura de Fiscales de las distintas circunscripciones.
- b. Para ello actualiza de manera permanente el registro "Formulario Datos del Titular Fiscalía" provisto por la DA.Ju.De.CO. la cual envía a [institucional.didi@dajudeco.gob.ar](mailto:institucional.didi@dajudeco.gob.ar) para la actualización de sus registros.
- c. Ante altas y bajas de Fiscales se enviará el mencionado formulario a la DA.Ju.De.CO.. con la identificación de los cambios sucedidos.

# <span id="page-4-1"></span>**5.4. Solicitud de alta o baja de Usuario de Descarga DiDi para acceso al aplicativo**

- a. Si bien la DA.Ju.De.CO. no restringe la cantidad de usuarios de descarga DiDi, por cada Oficina Fiscal serán dos usuarios, quienes operarán de manera coordinada y no simultánea a fin de no generar sobrecargas en el tráfico de datos en la red del Poder Judicial, la cual posee limitaciones.
- b. De requerirlo, el Fiscal Jefe de una OUMPF solicita el alta de un nuevo usuario descarga DiDi a través del formulario "Solicitud de alta usuarios DiDi" el cual se deberá enviar por correo electrónico a [abm.usuarios.didi@dajudeco.gob.ar](mailto:abm.usuarios.didi@dajudeco.gob.ar) . El correo deberá tener como asunto: "Alta de Usuarios DiDi" o "Baja de Usuarios DiDi" según corresponda. El Fiscal Jefe informa al Delegado Informático de la solicitud de alta o baja.
- c. El Delegado de Informática solicita a la Secretaría de Informática Jurídica el acceso o desconexión a la red VPN de la PC del Usuario Descarga DiDi según se tratare de alta o baja.

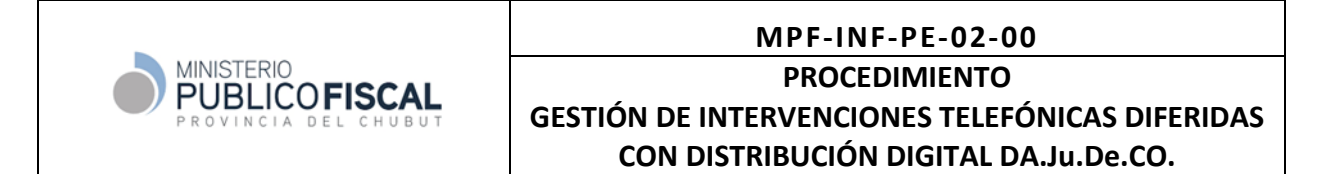

### <span id="page-5-0"></span>**5.5. Alta de Usuario de Descarga DiDi para el ingreso al aplicativo**

- a. DA.Ju.De.CO. recibe la solicitud, valida y procede a realizar el alta de los usuarios solicitados.
- b. Envía a cada nuevo usuario un correo electrónico con un link de enlace para validar su dirección de correo electrónico. **Importante: el enlace tiene una validez de 8hs, luego caducará y deberá ser solicitado nuevamente.**

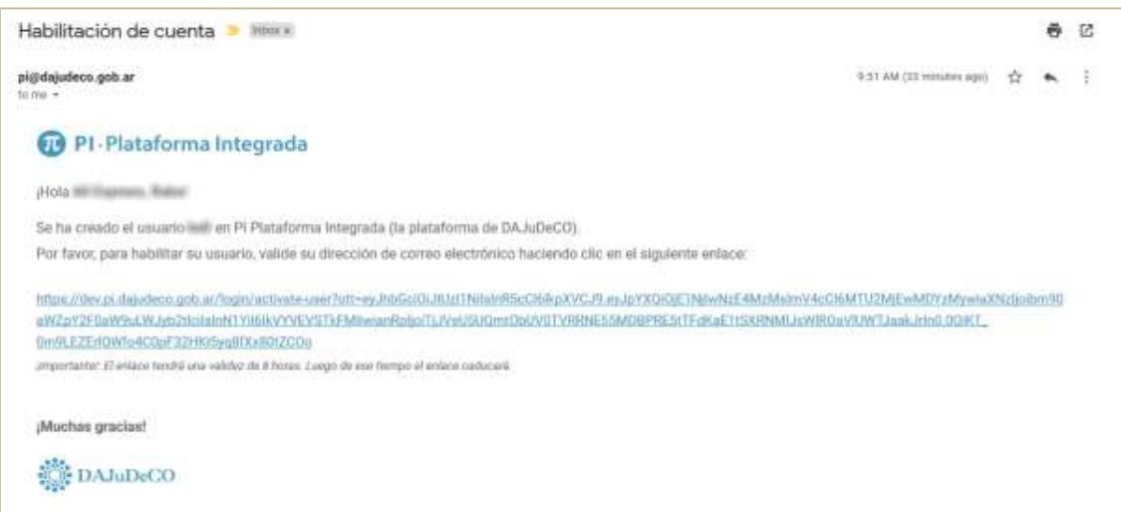

*Modelo de correo electrónico enviado a un nuevo Usuario DiDI*

- c. Al ingresar al enlace enviado se abrirá la plataforma integrada.
- d. El nuevo usuario deberá completar los campos requeridos.
	- i. Nombre de usuario enviado por correo electrónico.
	- ii. Correo electrónico que se está validando.
	- iii. Contraseña que utilizará para el acceso a la plataforma. Deberá tener entre 8 a 20 caracteres, al menos una letra, un número y un carácter especial.
	- iv. Hacer clic en la opción "no soy robot". Es posible que se solicite identificar una serie de imágenes en un patrón específico.

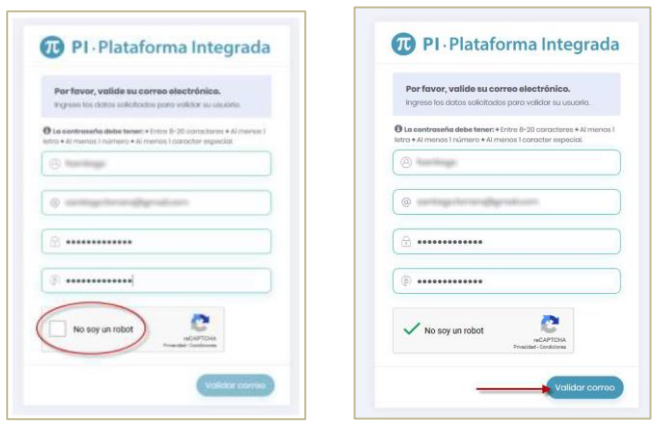

*Carga y validación de contraseñas*

e. Si los datos son correctos, el Usuario será validado y recibirá un correo de confirmación. Podrá ingresar al aplicativo DiDi.

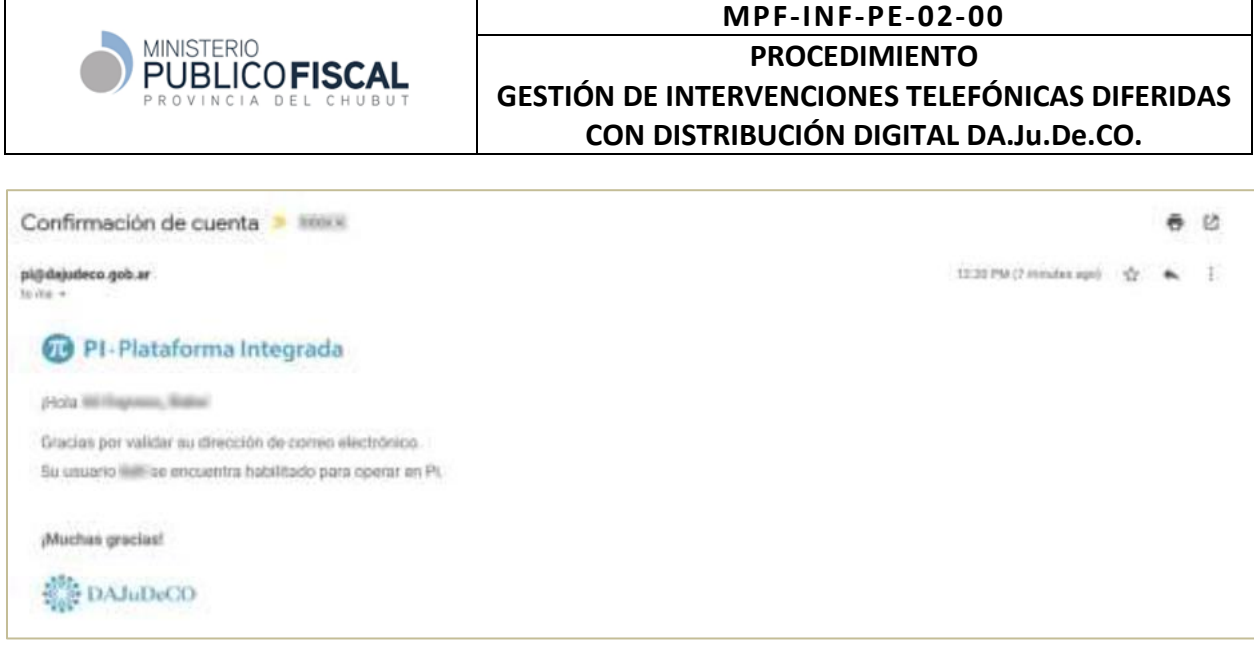

*Correo electrónico de confirmación de Usuario DiDi*

- f. El Usuario Didi ya puede ingresar al aplicativo desde una PC autorizada a la siguiente dirección[: https://web.pi.ext.](https://web.pi.ext/)
- g. Se abrirá la siguiente pantalla de ingreso.

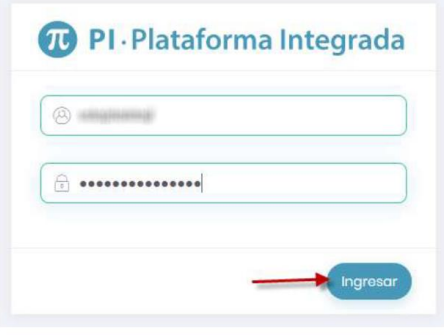

*Ingreso al aplicativo DiDi*

h. En el primer ingreso, el aplicativo solicitará la aceptación de términos y condiciones de uso.

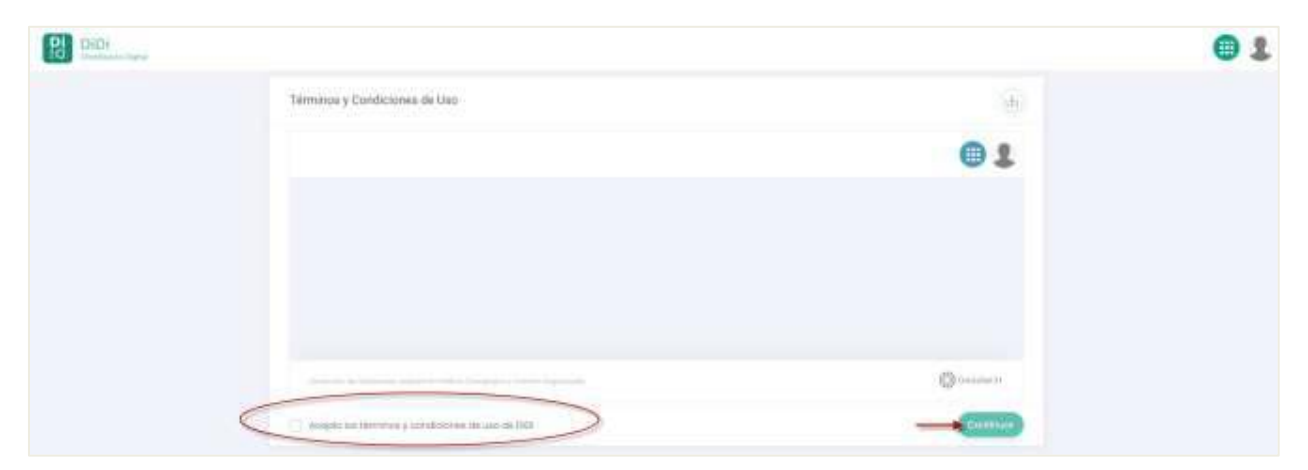

*Ingreso inicial - Aceptación de términos y condiciones de uso.* 

# <span id="page-6-0"></span>**5.6. Solicitud de intervención de una comunicación**

- a. El Fiscal solicitará al Juez la intervención telefónica al Juez interviniente.
- b. Aprobada la solicitud, el Juez remitirá una *Resolución Jurisdiccional* autorizando la intervención. El Fiscal confeccionará el Formulario de Solicitud de Intervención, lo firmará y enviará junto a la Resolución del Juez a [requerimientos@dajudeco.gob.ar.](mailto:requerimientos@dajudeco.gob.ar)

*Nota 1: Se han identificado prácticas de jueces que confeccionan, a través de la Oficina Judicial, el formulario de intervención. Para este caso se requiere que la solicitud del Fiscal incluye los datos de los Usuarios DiDi que realizarán la descarga a fin de su inclusión en el mencionado documento.* 

*Nota 2: También se han identificados prácticas en los cuales el Fiscal incluye al momento de solicitar la intervención telefónica, los datos de los Usuarios que realizarán las escuchas, como un mecanismo de resguardar la* 

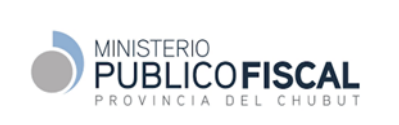

*cadena de custodia.*

*Nota 3: Resulta una buena práctica el envío de documentos a organismos externos utilizando firma digital como lo indica el apartado XV - Oficios y Comunicaciones del Acuerdo Plenario 5133/22 del STJ*

c. El formulario de solicitud de intervención debe completarse de la siguiente manera (ver las referencias al final del formulario)

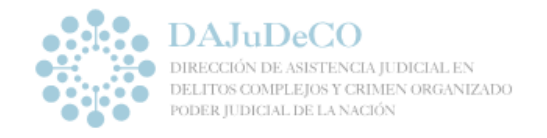

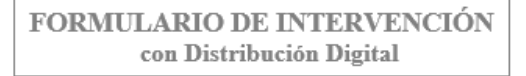

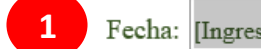

Fecha: [Ingresar Fecha]

Dirección de Asistencia Judicial en Delitos Complejos y Crimen Organizado del Poder Judicial de la Nación

Enviar el formulario a: requerimientos@dajudeco.gob.ar. Medios de envío alternativos: Av. de los Incas 3834 (C1427DNQ) CABA - Fax: 11-4556-9620 / 4551-0452/2145 / Confirmación: 11-4556-9660 / 4551-3232

Tengo el agrado de dirigirme a Ud. a fin de solicitarle las siguientes medidas relacionadas con intervención de comunicaciones:

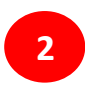

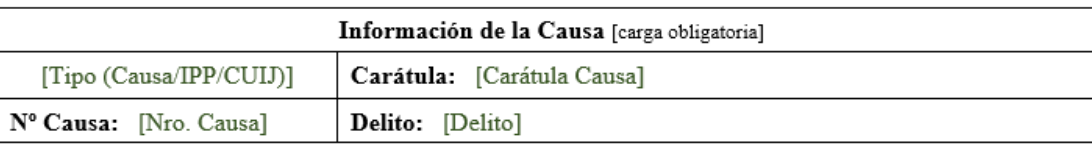

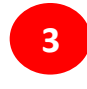

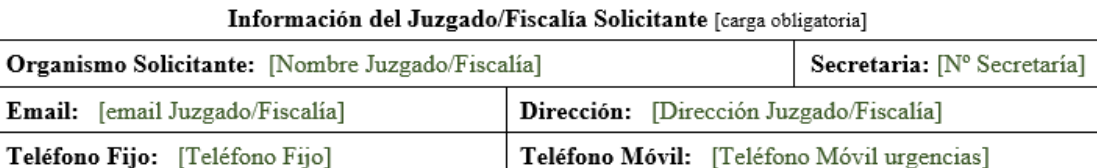

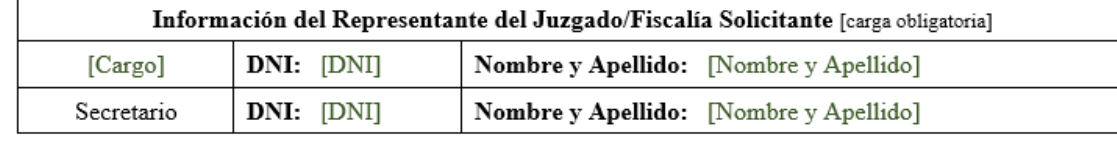

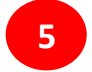

**4**

#### Información de la Fiscalía/Juzgado Interviniente

Organismo Interviniente: [Nombre Fiscalía/Juzgado] DNI: [DNI del Titular] Nombre y Apellido: [Titular del Organismo interviniente]

**6**

|     | Medidas solicitadas sobre los Abonados |                                                |                      |  |  |  |  |
|-----|----------------------------------------|------------------------------------------------|----------------------|--|--|--|--|
| #   | Abonado <sup>i</sup>                   | Medida Solicitada<br>(indicar solo UNA opción) | Plazo Intervenciónii |  |  |  |  |
| 1)  | (Cod País+Area )- Nro. Local o IMEI    | [Intervención/Prórroga/Baja]                   | [Cantidad de Días]   |  |  |  |  |
| 2)  | (Cod País+Area )- Nro. Local o IMEI    | [Intervención/Prórroga/Baja]                   | [Cantidad de Días]   |  |  |  |  |
| 3)  | (Cod País+Area )- Nro. Local o IMEI    | [Intervención/Prórroga/Baja]                   | [Cantidad de Días]   |  |  |  |  |
| 4)  | (Cod País+Area )- Nro. Local o IMEI    | [Intervención/Prórroga/Baja]                   | [Cantidad de Días]   |  |  |  |  |
| 5)  | (Cod País+Area )- Nro. Local o IMEI    | [Intervención/Prórroga/Baja]                   | [Cantidad de Días]   |  |  |  |  |
| 6)  | (Cod País+Area )- Nro. Local o IMEI    | [Intervención/Prórroga/Baja]                   | [Cantidad de Días]   |  |  |  |  |
| 7)  | (Cod País+Area )- Nro. Local o IMEI    | [Intervención/Prórroga/Baja]                   | [Cantidad de Días]   |  |  |  |  |
| 8)  | (Cod País+Area )- Nro. Local o IMEI    | [Intervención/Prórroga/Baja]                   | [Cantidad de Días]   |  |  |  |  |
| 9)  | (Cod País+Area )- Nro. Local o IMEI    | [Intervención/Prórroga/Baja]                   | [Cantidad de Días]   |  |  |  |  |
| 10) | (Cod País+Area )- Nro. Local o IMEI    | [Intervención/Prórroga/Baja]                   | [Cantidad de Días]   |  |  |  |  |

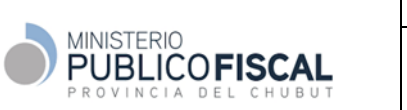

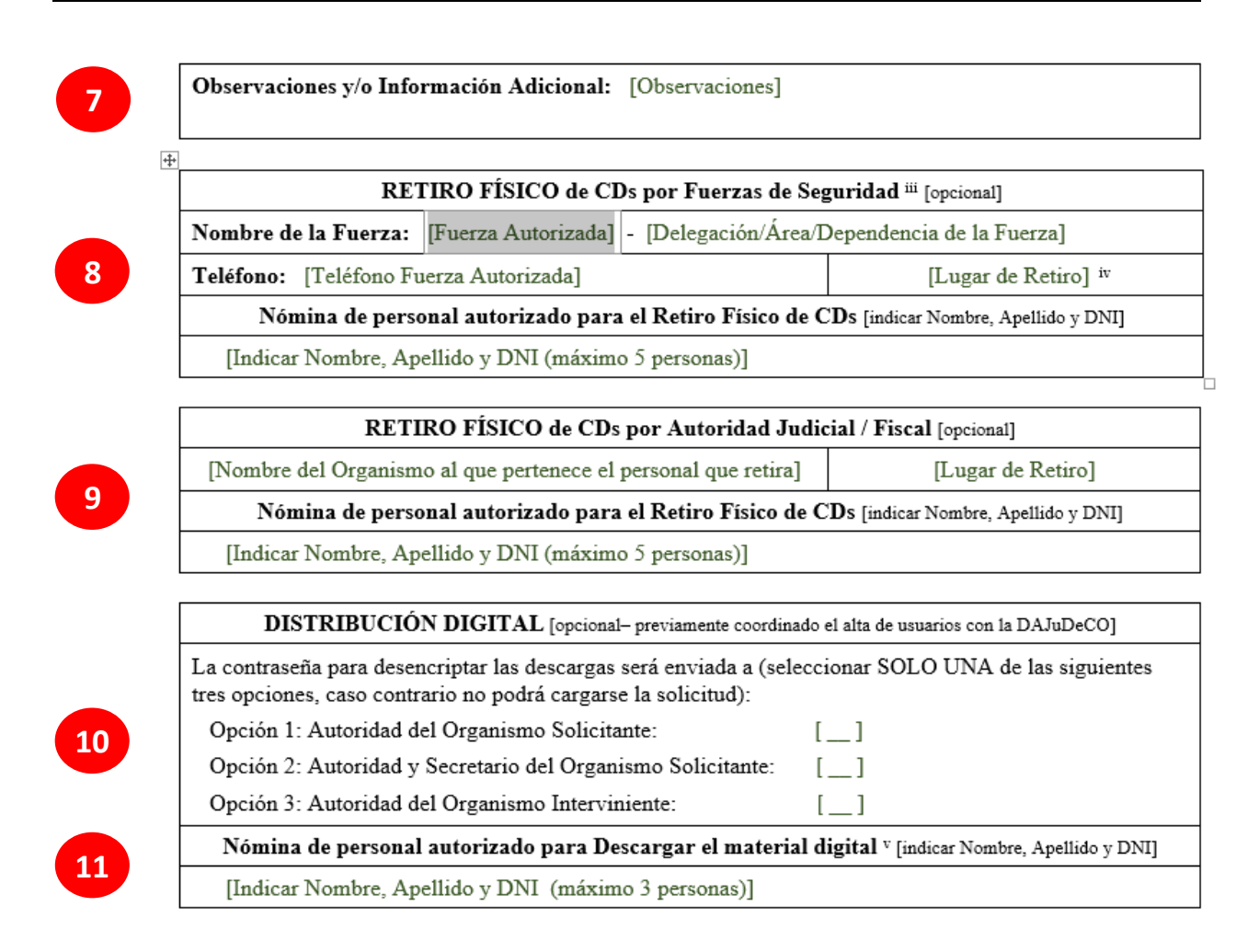

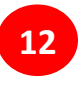

Saludo a Ud. muy atentamente.<br>FIRMA y SELLO o FIRMA DIGITAL

Referencias para la carga de datos:

- 1. Fecha de solicitud de intervención
- 2. Información de la Causa. Se debe especificar el Nro de Causa, Carátula y Delito.
- 3. Datos del Juzgado.
- 4. Datos del Juzgado, sino se conocen no es necesario completarlos.
- 5. Información de la Fiscalía. **Importante completar este dato**.
- 6. Datos de los teléfonos a intervenir. Máximo 10 simultáneas. Puede ampliarse con autorización del Magistrado interviniente.
- 7. Observaciones, si fuesen necesarias
- 8. Datos para retiro físico de CD´s por Fuerzas de Seguridad
- 9. Datos para retiro físico de CD´s por Autoridad Judicial
- 10. Distribución Digital. **Importante, marcar con X la opción 3**.
- 11. Nómina de Usuarios DiDi. **Importante, colocar los dos Usuarios de la Oficina Fiscal**.
- 12. Firma y Sello. **Puede firmarlo el Juez y se envía directamente. O puede firmarlo el Fiscal, para lo cual deberá adjuntar la Resolución Jurisdiccional del Juez autorizando la intervención**.

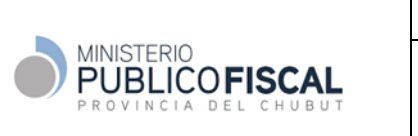

- d. La solicitud de intervención puede ser firmada por el Juez o el Fiscal de la causa. En el caso que lo firme el Fiscal, deberá adjuntar la resolución del juez autorizando la intervención.
- e. Una vez procesada la solicitud de intervención, la DA.Ju.De.CO. enviará por correo electrónico al Fiscal, la contraseña para la desencriptación del material, **la cual es única para todas las intervenciones que se soliciten para una causa**.
- f. El Fiscal enviará mediante INODI al Usuario DiDi la contraseña de desencriptación.

# <span id="page-9-0"></span>**5.7. Búsqueda y descarga de material generado por la DA.Ju.De.CO.**

- a. DA.Ju.De.CO. carga diariamente el material generado en cada causa. Para que un Usuario DiDi pueda visualizar el material en el aplicativo, deberá haber sido autorizado previamente en la nómina de usuarios de una causa (ver apartado 5.5.a.)
- b. El Usuario DiDi podrá buscar el material por causa o fecha. Esta última opción es hasta 15 días de antigüedad, dependiendo esto último de los dispositivos de almacenamiento de la DA.Ju.De.CO. En algunos casos puede ser menos tiempo.

| <b>DiDi</b><br>Distribución Digital |             |         |                         |                                                       |                    |               |                      |         |
|-------------------------------------|-------------|---------|-------------------------|-------------------------------------------------------|--------------------|---------------|----------------------|---------|
| ٦<br>Matorial                       | <b>Sec.</b> |         | Búsqueda de Material    |                                                       |                    |               |                      | $\land$ |
| - Listodo Diorio<br>· Busquodo      |             | Fochos: | 19 06 2019 / 04 07 2019 | Cousos:<br>Seleccione una causa.<br>cs:               |                    |               | Doscorgodo:<br>Todos | $\sim$  |
|                                     |             |         | <b>ID Material</b>      | Autoridad Judicial Requiriente                        |                    | Causa Nº      | Disponibilidad       |         |
|                                     |             |         |                         | JUZGADO EN LO CRIMINAL Y CORRECCIONAL FEDER/<br>Única | 1 - Secretaria     |               | Disponible           | $\pm$   |
|                                     |             |         |                         | Juzgado en la Criminal y Correccional Fr              | Tecretaria Nº 11   | <b>AND</b>    | Disponible           | 로       |
|                                     |             |         |                         | Juzgado en lo Criminal y Correccional F               | retaria N° 9       |               | Disponible           | $\pm$   |
|                                     |             |         |                         | Juzgado Federal Criminal y Correccional               | a - Secretaria NºI |               | Disponible           | $\perp$ |
|                                     |             |         |                         | Juzgado Federal de Primera Instancia de C             | Pencl3             |               | Disponible           | £       |
|                                     |             |         |                         | JUZGADO EN LO CRIMINAL Y CORRECCIONAL FEI<br>Única    | - Secretaria       | <b>GASCAR</b> | Disponible           | 로       |

*Opciones de búsqueda de material descargado. Por fecha o datos de la causa.*

- c. Realizada la búsqueda e identificado el material solicitado, el mismo tendrá la opción de "Disponible", habilitado para descarga, o "Cuota Alcanzada" que indica que ya se descargaron 3 veces, cupo máximo. Todas las descargas se encuentran auditadas por DA.Ju.De.CO...
- d. El Usuario hará clic sobre la opción de descarga de material  $\pm$  ubicado sobre la derecha.

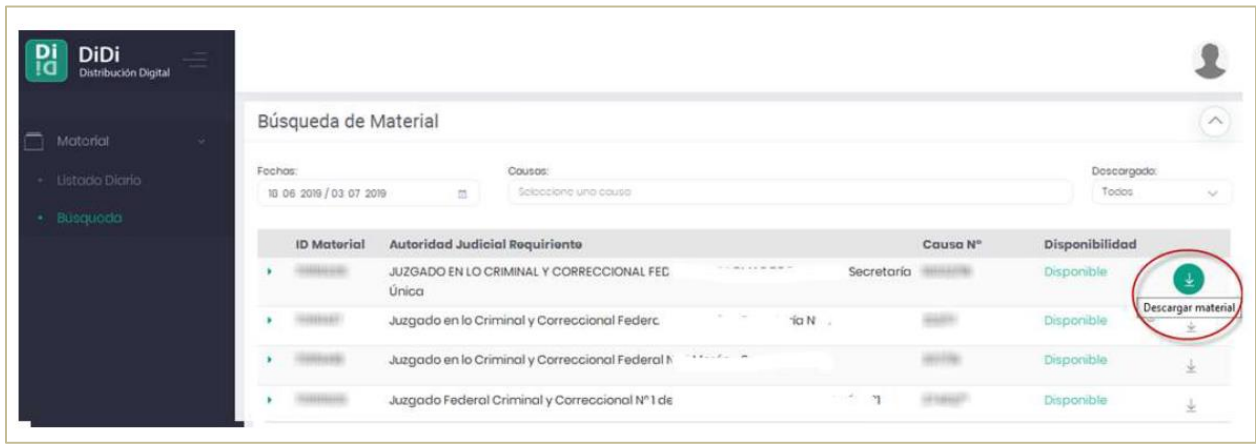

#### *Descarga de material*

e. Se abrirá una ventana emergente solicitando la conformación de la descarga solicitada.

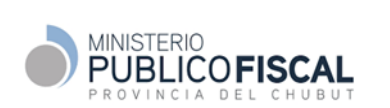

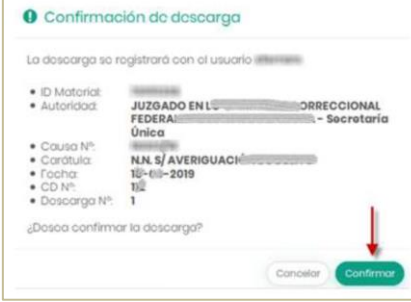

*Solicitud de confirmación de descarga*

f. El material se descarga automáticamente en la carpeta de descarga del navegador. El material estará comprimido con una extensión .7z y encriptado.

| Nombre          | Fecha de modifica   Tipo |            | Tamaño |
|-----------------|--------------------------|------------|--------|
| $\Box$ CD701 7z | 04/07/2019 9:10          | 7z Archive | 39 KB  |
|                 |                          |            |        |

*Datos de descarga de archivo zipeado y encriptado*

# <span id="page-10-0"></span>**5.8. Cierre cesión del aplicativo para el Usuario DiDi**

- a. Las sesiones del aplicativo Didi finalizan luego de 5 minutos de inactividad.
- b. Iniciada una descarga, por mas que se cierre la sesión del aplicativo, la descarga continua normalmente.
- c. Se recomienda que, por mas que la sesion se cierre por inactividad, el Usuario Didi cierre la misma luego de su utilización. Para ello deberá ir al icono superior derecho y hacer clic en cerrar cesión.

| Distribución Digital |        |                    |                                                       |                        |                  |                         |
|----------------------|--------|--------------------|-------------------------------------------------------|------------------------|------------------|-------------------------|
| Matarial             | $\sim$ |                    | Listado de Material del Día 04-07-2019                |                        |                  | <b>ASSAUL TOMOTOMY</b>  |
| · Listocio Dicrio    |        | <b>ID Material</b> | Autoridad Judicial Requiriente                        |                        | Ci               |                         |
| · Búsquoda           |        |                    | JUZGADO EN LO CRIMINAL Y CORRECCIONAL FEDER.<br>Única |                        | Secretaria<br>16 |                         |
|                      |        |                    | Juzgado en lo Criminal y Correccionn                  | $\sim$<br>$-1 - 10N^3$ | $\bf 22$         | в<br>Cambiar contrascña |
|                      |        |                    | Juzgado en lo Criminal y Correccional -               |                        | 30               |                         |
|                      |        |                    | Juzgado Federal Criminal y Correccional !             |                        |                  | Comar sesión            |
|                      |        |                    | Juzgado Federal de Primera Instancia de C             | $-200$                 |                  | Disponible              |
|                      | ×      |                    |                                                       |                        |                  |                         |

*Cierre de sesión del aplicativo DiDi*

#### <span id="page-10-1"></span>**5.9. Cambios de contraseña de Usuarios DiDi**

- a. La aplicación solicita al usuario el cambio de contraseña de manera automática cada 45 días.
- b. Para el cambio de contraseña, el Usuario deberá ingresar al ícono de la derecha y hacer clic en "cambiar contraseña".

| <b>DiDi</b><br>Distribución Digital |    |             |                                                     |                                  |         |                        |
|-------------------------------------|----|-------------|-----------------------------------------------------|----------------------------------|---------|------------------------|
| Motorial                            | M. |             | Listado de Material del Día 04-07-2019              |                                  |         | LIVEGEEL, TAXAVELLANDE |
| ┑<br>· Listodo Digrio               |    | ID Material | Autoridad Judicial Requiriente                      |                                  | C)      |                        |
| · Büsquoda                          |    |             | JUZGADO EN LO CRIMINAL Y CORRECCI.<br>Única         | -------------------------------- | 164     |                        |
|                                     |    |             | Juzgado en lo Criminal y Correccional Federa        | $-0.44$                          |         | Cambiar contrascña     |
|                                     |    |             | Juzgado en lo Criminal y Correccional Federr        |                                  | $_{30}$ |                        |
|                                     |    |             | Juzgado Federal Criminal y Correccional Nº 1 de Lor |                                  | 37      | Corrar sosión          |
|                                     |    |             | Juzgado Federal de Primera Instan-                  |                                  |         | Disponible             |

*Cambio de contraseña Aplicativo DiDi*

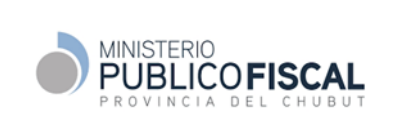

c. Se abrirá una ventana emergente donde el Usuario DiDi deberá cargar la nueva contraseña.

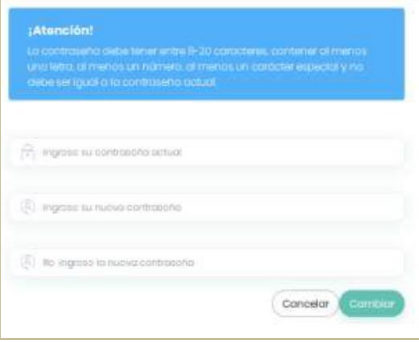

*Carga de nueva contraseña*

#### <span id="page-11-0"></span>**5.10. Dificultadas de acceso al aplicativo DiDi**

a. En caso de bloqueo de clave o imposibilidad de acceso, el Usuario DiDi deberá enviar un mail desde la cuanta asociada al aplicativo a: soporte.didi@dajudeco.gob.ar

#### <span id="page-11-1"></span>**5.11. Almacenamiento de archivos descargados**

- a. El Usuario Descarga Didi guardará el material descargado en una carpeta de red segura asignada a tal fin por el Delegado de Informática.
- b. Cuando la escucha sea realizada por una persona distinta al Usuario Descarga Didi, este último, solicitará mediante INODI al Fiscal titular del caso, que indique el apellido y nombre del Usuario Escucha a fin de notificarlo de la descarga de nuevas escuchas de la causa.
- c. Recibido el nombre de Usuario Escucha, el Usuario Descarga DiDi desencriptará y enviará el material por INODI al Usuario Escucha.

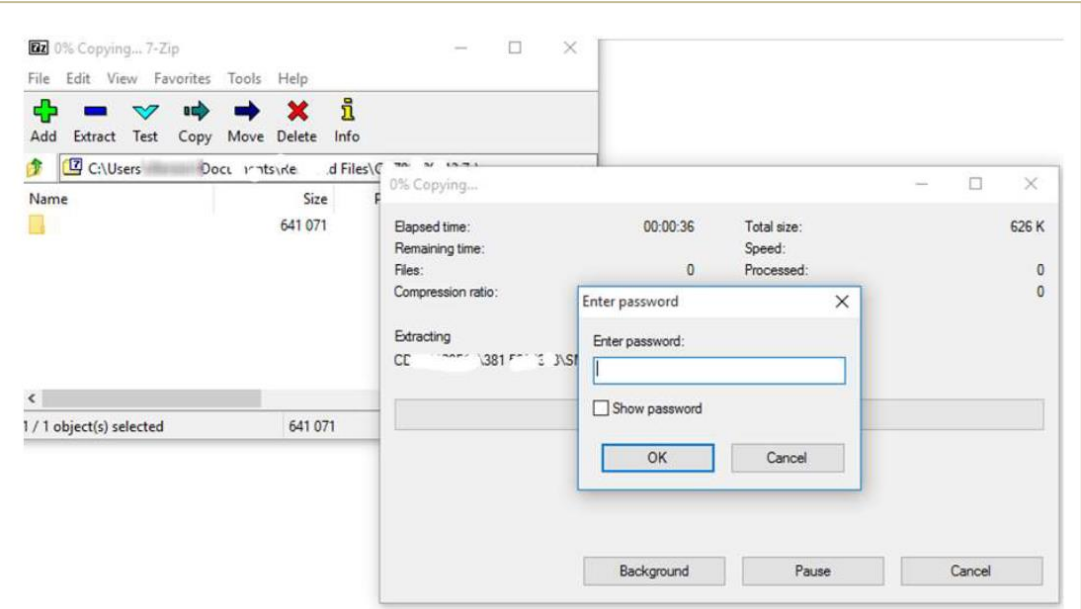

*Apertura de archivo descomprimido, solicitud de contraseña de desencriptación*

#### <span id="page-11-2"></span>**5.12. Escucha**

- a. El Usuario Escucha recepcionará del Usuario Descarga DiDi el material desencriptado y lo resguardará en su carpeta de red personal y confidencial.
- b. Para acceder al material, deberá solicitar al Fiscal del Caso, la contraseña de desencriptación mediante INODI si este último no lo envió previamente por el mismo medio.
- c. El Usuario Escucha deberá cumplir con las medidas de seguridad indicadas en los siguientes apartados a fin de resguardar la confidencialidad del material bajo su custodia.

# <span id="page-12-0"></span>**5.13. Almacenamiento histórico de información descargada**

- a- El material descargado por el Usuario Descarga DiDi quedará almacenado y resguardado en la carpeta de red segura.
- b- El material descencriptado y en uso del Usuario Escucha en la carpeta de red personal.

# <span id="page-12-1"></span>**5.14. Cadena de custodia - consideraciones de seguridad DA.Ju.De.CO.**

A continuación, se enuncian conceptos y buenas prácticas de seguridad impulsadas por la DA.Ju.De.CO. a partir de normas nacionales e internacionales aplicables a la temática. Ante cualquier inquietud contactarse con el Delegado Informático de la OUMPF.

- Resguardar y no compartir las claves de acceso al aplicativo DiDi. Ante cualquier duda sobre la vulnerabilidad de la clave, proceder al cambio de la misma o consultar al Delegado Informático.
- Resguardar y no compartir la clave de desencriptación de los archivos descargados.
- Almacenar los archivos descargados en carpeta personal de red de cada usuario. No utilizar el disco local de la PC.
- Cuando sea necesario descomprimir y desencriptar los archivos descargados para proceder a su análisis se deberá realizar por personal autorizado y en una terminal con una adecuada gestión de accesos y componentes de seguridad.

# <span id="page-12-2"></span>**5.15. Buenas prácticas para el almacenamiento del material histórico** *(ya escuchado)***.**

- Establecer una única lógica encriptada para realizar las descargas en la carpeta de red segura del Usuario DiDi.
- En caso de no estar realizando descargas asegurar que la unidad encriptada no sea accesible.
- Utilizar siempre el mismo navegador para realizar las descargas.
- Cada persona deberá tener su propio usuario para la terminal y la contraseña no debe ser compartida a otras personas.
- Las carpetas de red seguras cuentan con un procedimiento de backup automatizado de acuerdo a la normativa del Poder Judicial del Chubut para sus redes y datos.

# <span id="page-12-3"></span>**6. ANEXOS**

- Formulario Datos del Titular Fiscalía. *(documento de la DA.Ju.De.CO.)*
- Formulario Solicitud de alta usuarios DiDi. *(documento de la DA.Ju.De.CO.)*
- Formulario de Intervención con distribución digital. *(documento de la DA.Ju.De.CO.)*

# <span id="page-12-4"></span>**7. [MARCO LEGAL Y REGLAMENTARIO](#page-1-0)**

- Convenio MPF DA.Ju.De.CO.
- Resolución N° 091/22 PG Recomendando a los Fiscales tener en cuenta los servicios de la DA.Ju.De.CO. para la investigación de casos penales.
- Resolución PG N° --/23 aprobación Procedimiento Específico Gestión de intervenciones telefónicas diferidas con distribución digital DA.JU.DE.CO.
- Acordada 5133/22 STJ uso de firma digital

# <span id="page-12-5"></span>**8. [GLOSARIO](#page-1-0)**

-.-

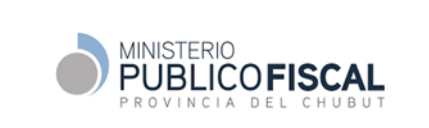

# **MPF-INF-PE-02-00 PROCEDIMIENTO GESTIÓN DE INTERVENCIONES TELEFÓNICAS DIFERIDAS**

# **CON DISTRIBUCIÓN DIGITAL DA.Ju.De.CO.**

### <span id="page-13-0"></span>**9. INDICADORES DE GESTION**

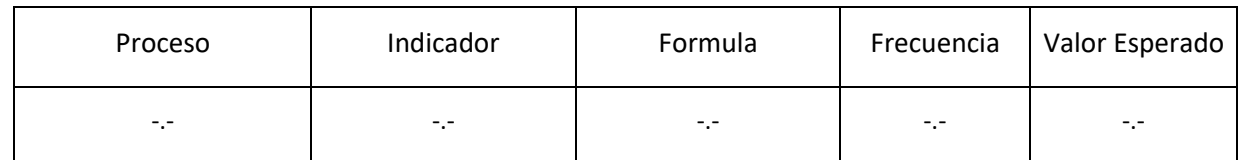

# <span id="page-13-1"></span>**10. [CONTROL DE CAMBIOS](#page-1-0)**

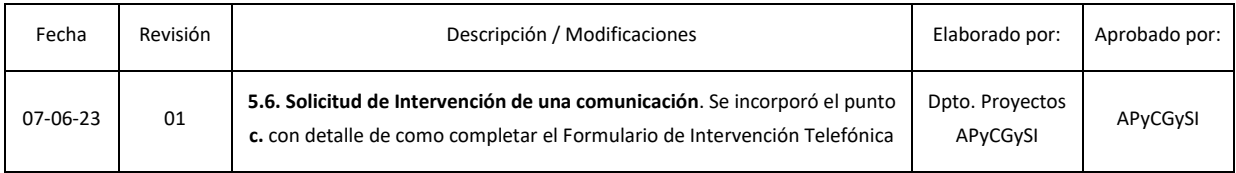

*La impresión y/o descarga de este documento es una copia no controlada. Para acceder al original de este documento dirigirse a: <https://www.mpfchubut.gov.ar/institucional/diseno-de-gestion/procedimientos-de-gestion>*